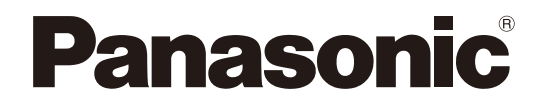

## 取扱説明書 操作・設定編

## HDアナログカメラ

品番 WV-AP11, WV-AP114, WV-AF21L, WV-AF214L, WV-AF202L, WV-AW31L, WV-AW314L, WV-AV41L

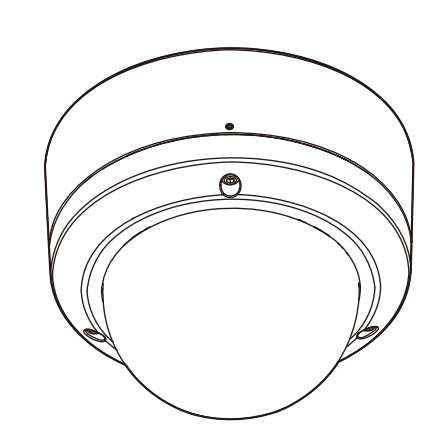

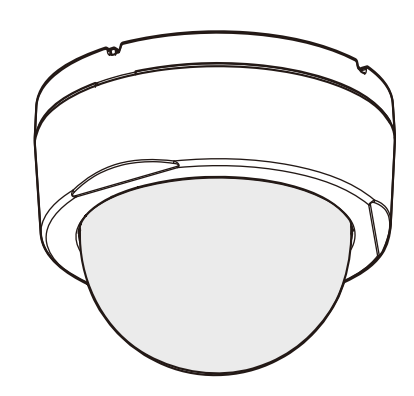

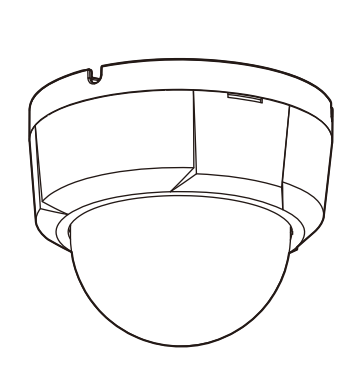

WV-AV41L WV-AF214L WV-AF202L

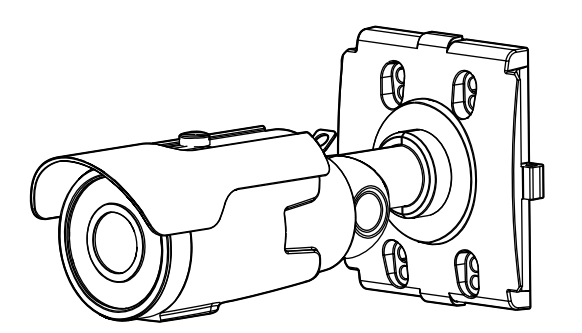

WV-AW314L WV-AP114

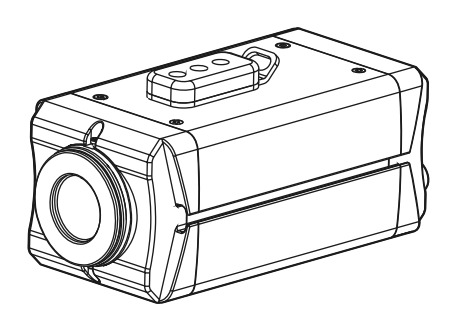

## 取扱説明書について

本機の取扱説明書は以下のような構成になっています。

- ●取扱説明書 操作・設定編 (本書): 本機の画面上で設定できるメニューと設定方法について記載しています。
- ●取扱説明書 基本編(パナソニックサポートウェブサイト内):本機に関する基本的な内容(使用上のお願い、設置 上のお願い、仕様など)を記載しています。
- ●**取扱説明書 設置編(製品同梱):** 設置手順、取り付け、ケーブルの接続と画角の調整について記載しています。

#### メモ

- ●製品の改良などにより、ご使用上影響のない範囲で、記載されている外観などが実際の製品と異なる場合が あります。
- ●本書で使用しているカメラの画面は、WV‐AP11を代表として記載しています。お使いの機種によっては、 説明の画面とカメラの画面が異なる場合があります。

## 記号について

本書では、機種によって使用が制限される機能には、以下の記号を使って使用できる機種を示しています。 本記号が使用されていない機能については、全機種が対応しています。

- **AP11** :WV-AP11で使用可能な機能(電源重畳タイプ)
- **AP114** :WV-AP114で使用可能な機能(外部電源タイプ)
- **AF21L** :WV-AF21Lで使用可能な機能(電源重畳タイプ)
- **AF214L** :WV-AF214Lで使用可能な機能(外部電源タイプ)
- **AF202L** :WV-AF202Lで使用可能な機能(外部電源タイプ)
- **AW31L** :WV-AW31Lで使用可能な機能(電源重畳タイプ)
- **AW314L**:WV-AW314Lで使用可能な機能(外部電源タイプ)
- **AV41L** :WV-AV41Lで使用可能な機能(電源重畳タイプ)

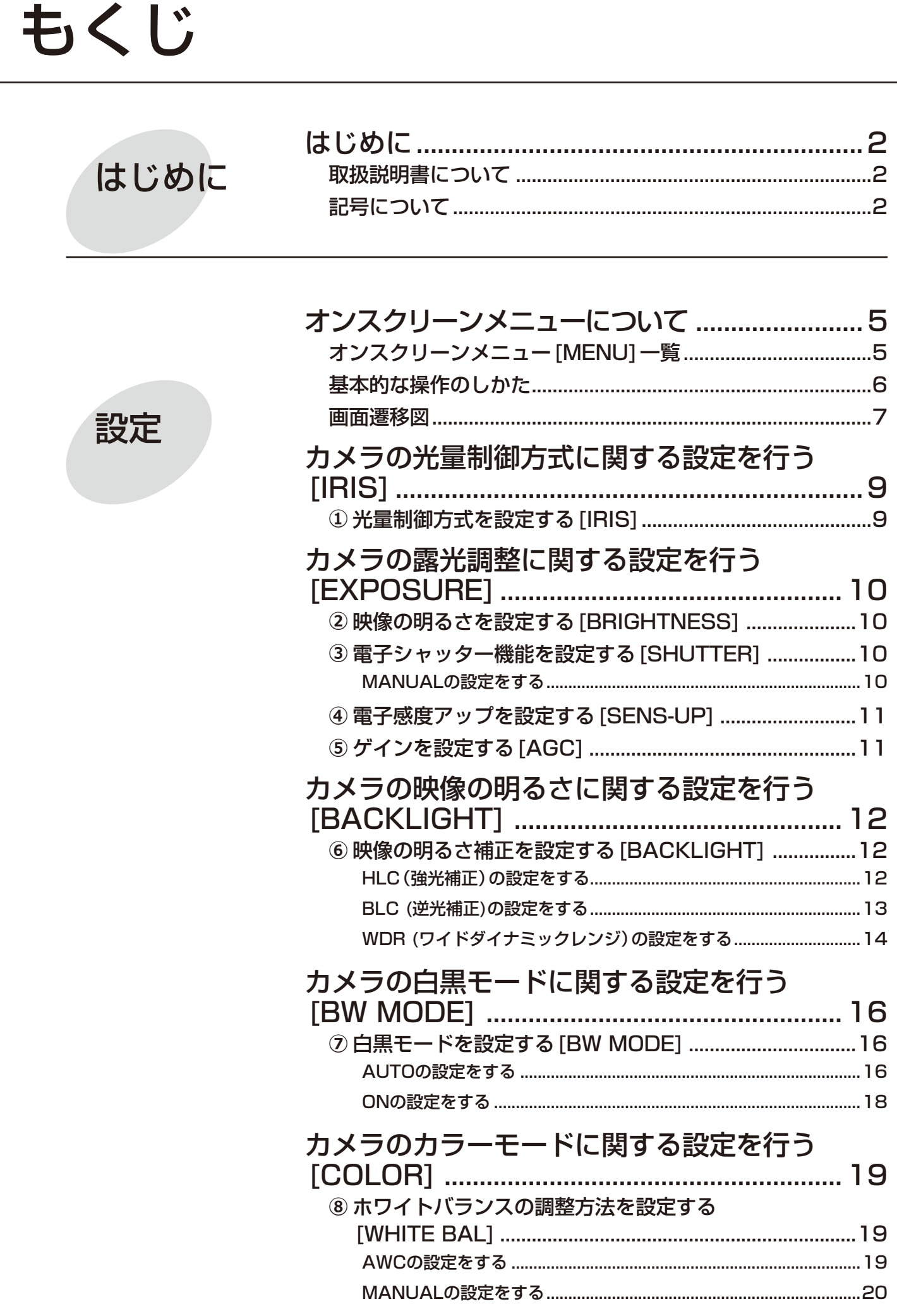

もくじ (つづき)

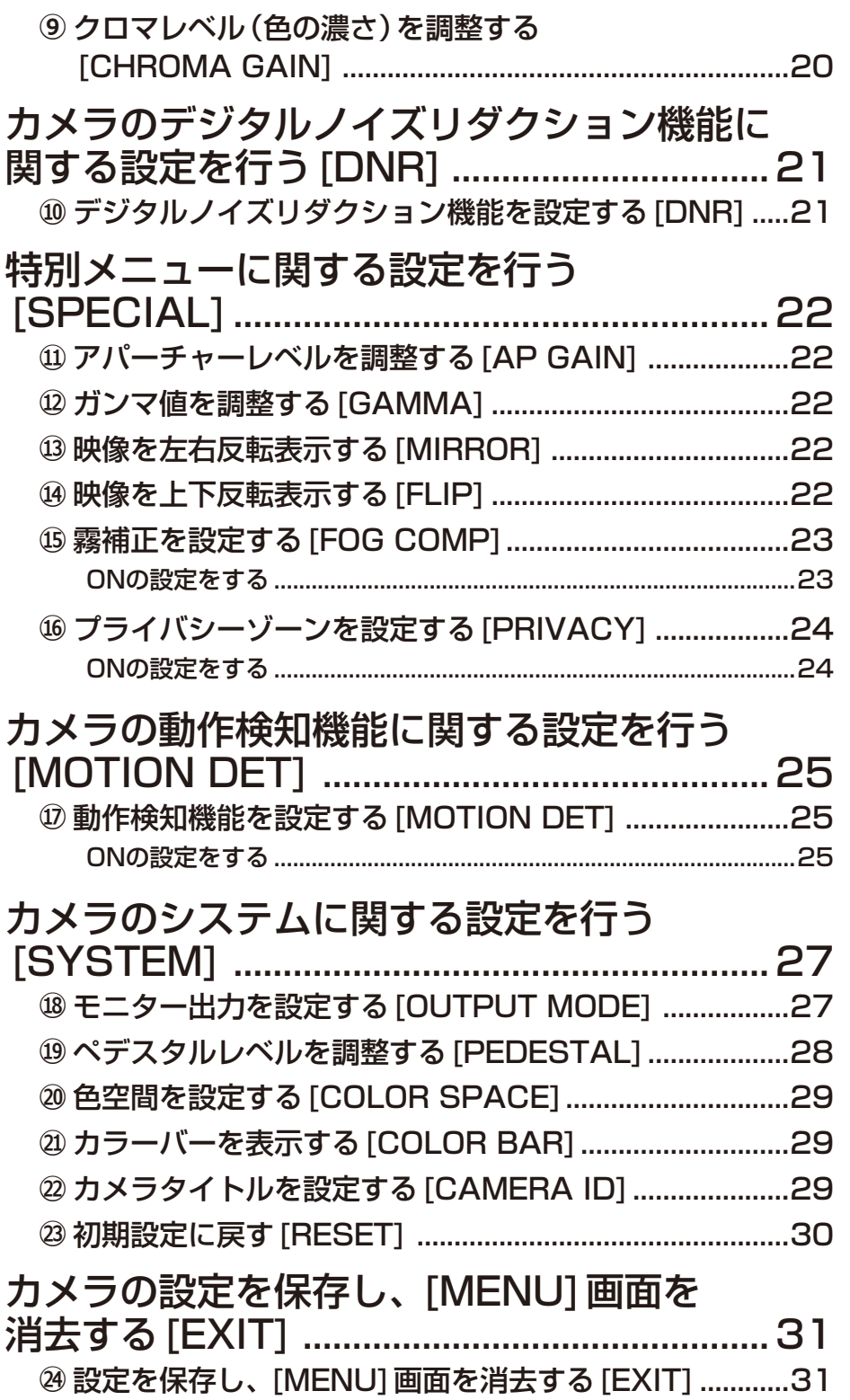

# オンスクリーンメニューについて

本機を使用する場合、あらかじめオンスクリーンメニューで各項目を設定しておく必要があります。 撮影場所の条件に合わせて、各項目を設定します。 設定内容は、[SYSTEM]の[OUTPUT MODE]の一部を除いて、HDフォーマットとNTSCフォーマット共通です。

## オンスクリーンメニュー[MENU]一覧

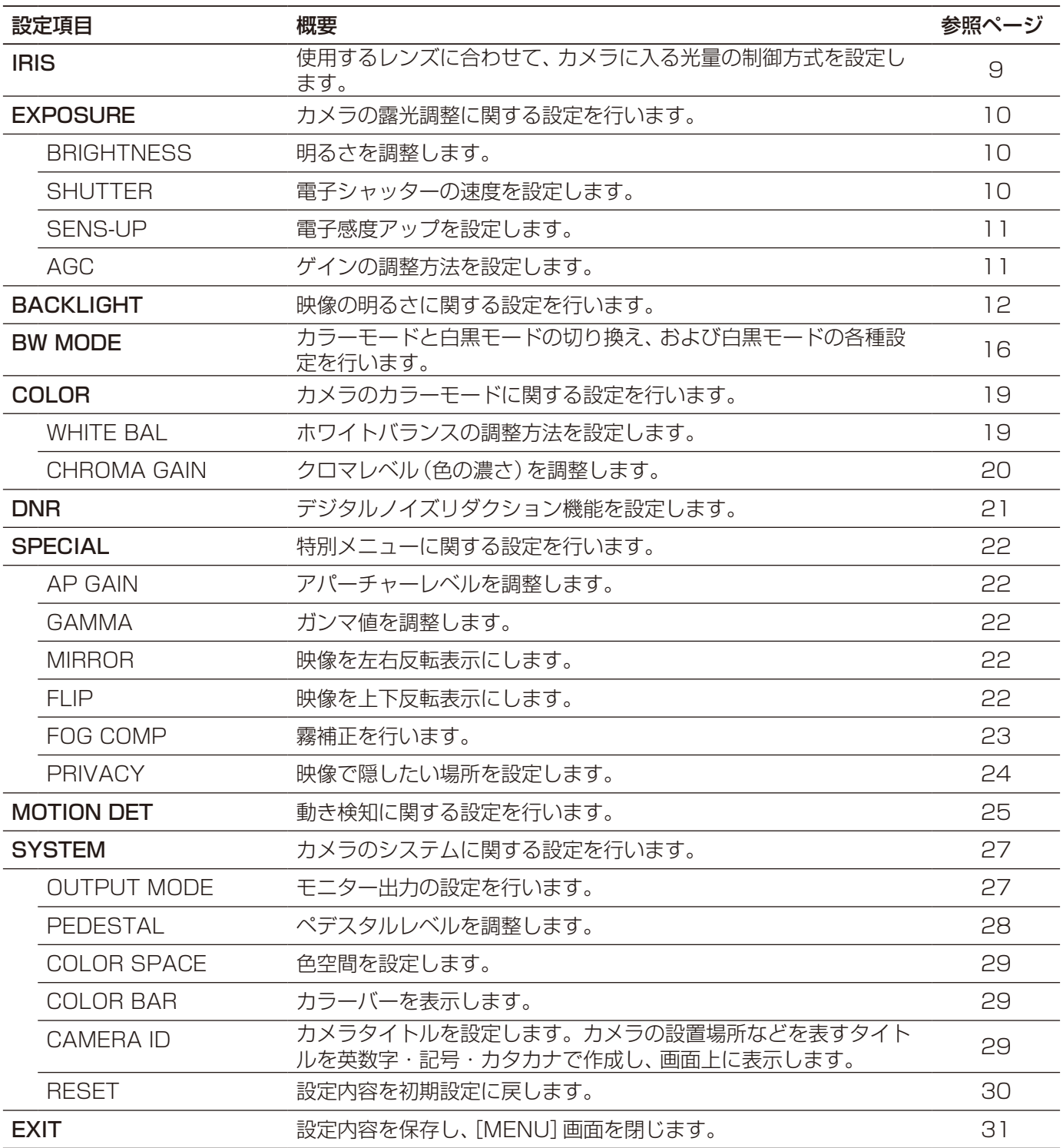

## 基本的な操作のしかた

オンスクリーンメニューの操作は、接続しているモニターにメニューを表示して、カメラ側の操作ボタンまたは接続 されたディスプレイ上から行います。

操作ボタンについては、「取扱説明書 設置編」をお読みください。

メモ

- HDアナログディスクレコーダーに接続されたディスプレイ上から操作する場合は、マウスまたは前面パネ ルの十字ボタンを使って操作できます。
- ●使用する画像確認用モニターによっては、画面上に表示される文字が欠けて見える場合があります。

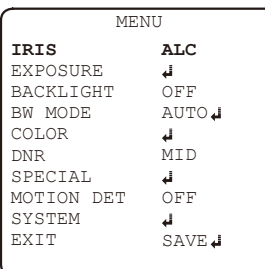

## STEP1 メニュー画面を表示する

●操作ボタンを押して、[MENU]画面を表示します。

●カーソル位置は文字が黄色になっている部分です。

## STEP2 画面のカーソル位置を移動させる

操作ボタンを ▲(上:UP)、▼(下:DOWN)に動かすと、画面上のカー ソル位置が上下に移動します。

#### STEP3 項目を切り換え選択する

操作ボタンを ◀(左:L)、▶(右:R)に動かして表示内容を切り換え、 操作ボタンを押す●(ENTER)と選択できます。

## STEP4 変更内容を確定させる

カーソルを [EXIT] に移動して操作ボタンを押すと、設定内容を保存し て[MENU]画面を閉じます。

重要

- ●オンスクリーンメニューは、何も操作をしないと約90秒で閉じます。その場合、保存していない変更内容 は破棄されます。
- ●各画面で設定を変更した場合は、カーソルを [RETURN] に合わせて操作ボタンを押して、設定を保存してく ださい。

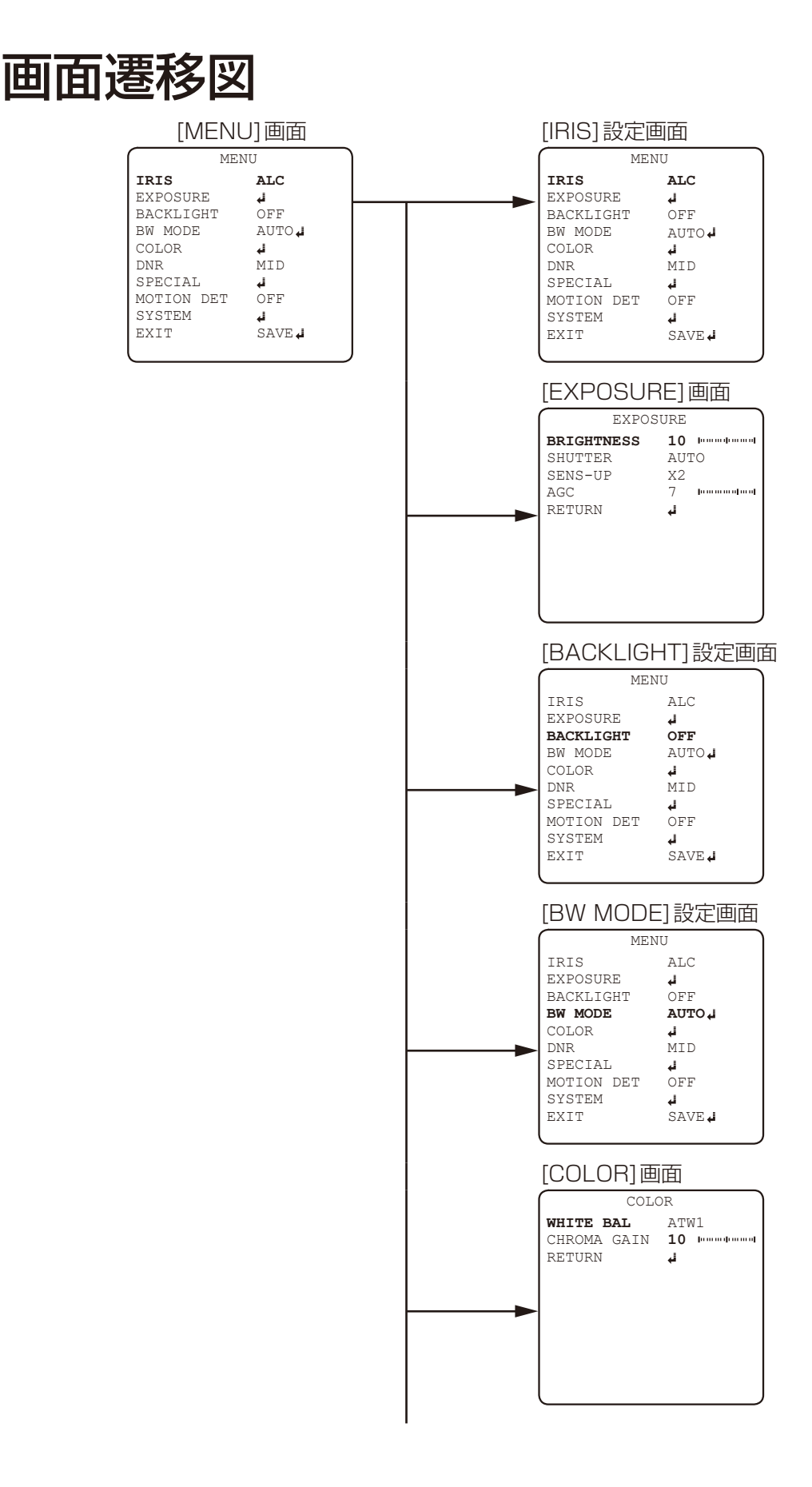

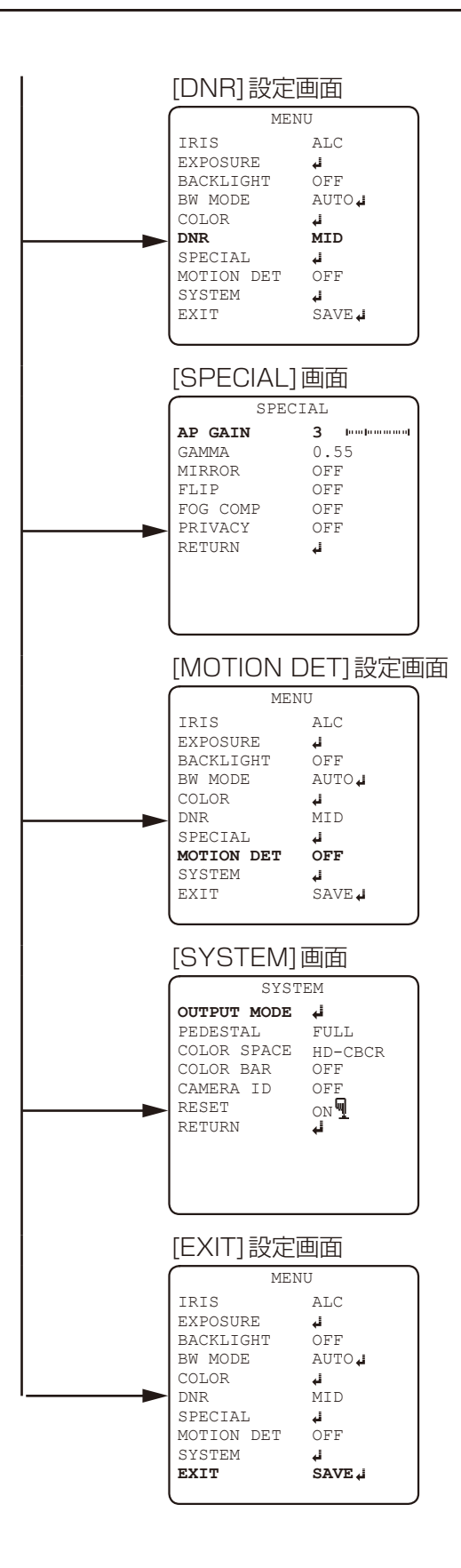

# カメラの光量制御方式に関する設定を行う[IRIS]

カメラの光量制御方式の設定を行います。 [MENU]画面を表示して設定を行います。 表示のしかたは6ページをお読みください。

#### [MENU]画面

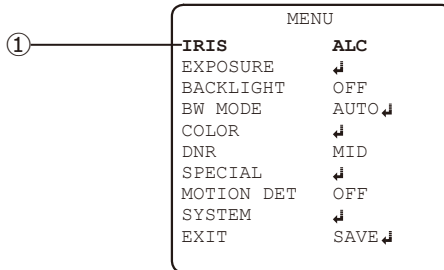

## **①** 光量制御方式を設定する[IRIS]

使用するレンズの仕様に合わせて、カメラに入る光量の制御方式を以下から設定します。

- ALC **AP11 AP114** :電子シャッターと自動絞りを併用して光量を制御します。 自動絞りレンズ(ALCレンズ)を用いて屋外など明るい被写体を撮影するときは、この設定 にすることで、屋外撮影時に発生する光回折によるフォーカスボケを低減できます。 蛍光灯照明下などではフリッカーが発生することがありますので、ご注意ください。
- ELC : 電子シャッターを使用して光量を制御します。 固定絞りレンズや手動絞りレンズを使用するときはこの設定にします。

## 初期設定: ALC **AP11 AP114** ELC **AF21L AF214L AF202L AW31L AW314L AV41L**

メモ

●昼間など明るい環境でフォーカスを合わせると、夕方や夜間にフォーカスがボケる場合があります。 その場合は[IRIS]の設定を「ELC」に変更し、[SHUTTER](MANUAL)画面で、電子シャッターのスピード [SPEED]を1/30(初期設定)にした状態でフォーカスを再調整してください。

# カメラの露光調整に関する設定を行う[EXPOSURE]

カメラの映像の明るさ、電子シャッター、電子感度アップ、ゲイン調整に関する設定を行います。 [MENU]画面から[EXPOSURE]画面を表示して設定を行います。 表示のしかたは6ページをお読みください。

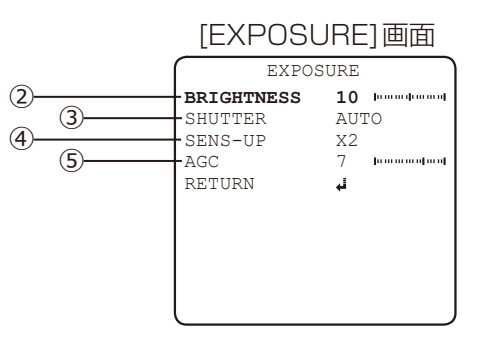

## **②** 映像の明るさを設定する[BRIGHTNESS]

映像の明るさを0~20(初期設定:10)の範囲で調整します。

## **③** 電子シャッター機能を設定する[SHUTTER]

電子シャッター機能を以下から設定します。

AUTO (初期設定):電子シャッターを被写体の明るさに合わせて、自動で調整します。

MANUAL : 電子シャッターを手動で設定します。

FLICKERLESS :蛍光灯照明下などでフリッカー(ちらつき)が発生するときに設定します。

MANUALの設定については、以下の手順にしたがって操作します。

## ■ MANUALの設定をする

**SHUTTER** SENS-UP AGC RETURN

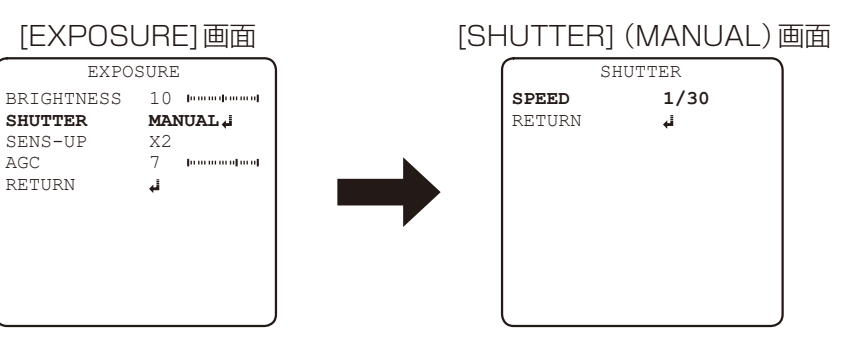

## STEP1

[SHUTTER]にカーソルを合わせて「MANUAL」を選択し、操作ボタンを押します。 → [SHUTTER] (MANUAL)画面が表示されます。

## STEP2

[SHUTTER](MANUAL)画面で、電子シャッターのスピード[SPEED]を以下から設定します。 1/30(初期設定)、1/60、1/120、1/240、1/480、1/1000、1/2000、1/4000、1/8000、1/15000、 1/30000

## メモ

●スピードを早くすると、動きの速い被写体でもぼけにくくなりますが、画面が暗くなります。

## STEP3

[RETURN]にカーソルを合わせて、操作ボタンを押します。 →設定が保存され、前の画面に戻ります。

## **④** 電子感度アップを設定する[SENS-UP]

電子感度アップ機能を使用すると、センサーに蓄積する光量を増大させ、映像を明るくできます。 電子感度の倍率を以下から設定します。 OFF、X2(初期設定)、X4、X8、X16、X32

メモ

● [SENS-UP]の倍率を上げると画面がざらついたり、白っぽくなったり、傷が現れたりする場合があります が、異常ではありません。

## **⑤** ゲインを設定する[AGC]

ゲインを0~10(初期設定:7)の範囲で設定します。 被写体の照度が暗くなると、自動的にゲインを上げ画面を明るくします。

# カメラの映像の明るさに関する設定を行う[BACKLIGHT]

カメラの映像の明るさに関する設定を行います。 [MENU]画面を表示して設定を行います。 表示のしかたは6ページをお読みください。

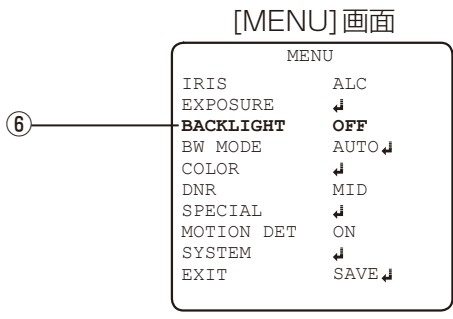

## **⑥** 映像の明るさ補正を設定する[BACKLIGHT]

映像の明るさ補正を以下から設定します。

- HLC : 強光補正機能を有効にします。
- BLC :逆光補正機能を有効にします。
- WDR : ワイドダイナミックレンジ機能を有効にします。

OFF(初期設定):明るさ補正を行いません。

## 重要

- ●WDR設定時はMONITOR OUT端子のアナログ出力を使用できません。
- [SYSTEM]画面の[OUTPUT MODE]を「SD OUT」に設定している場合、「WDR」を選択すると、VIDEO OUT端子から映像が出力されなくなります。

その場合、操作ボタンを左右に動かして、他の項目を選択してください。

## ■ HLC (強光補正)の設定をする

カメラに向けて、強い光が当たるような環境で有効となる機能です。 強い光を隠すことで、暗い被写体を明るく見えるよう調整します。

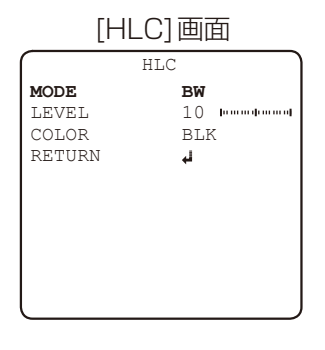

## STEP1

[BACKLIGHT]にカーソルを合わせて[HLC]を選択し、操作ボタンを押します。 → [HLC]画面が表示されます。

## STEP<sub>2</sub>

[MODE]にカーソルを合わせて、以下から設定します。 BW(初期設定):白黒映像のみ調整を行います。 ALL : カラー映像と白黒映像の調整を行います。

## STEP3

[LEVEL]にカーソルを合わせて隠す光の強さレベルを0~20(初期設定:10)の範囲で設定します。

## カメラの映像の明るさに関する設定を行う[BACKLIGHT](つづき)

## STEP4

[COLOR]にカーソルを合わせて、強い光を隠す色を以下から設定します。

BLK(初期設定):黒

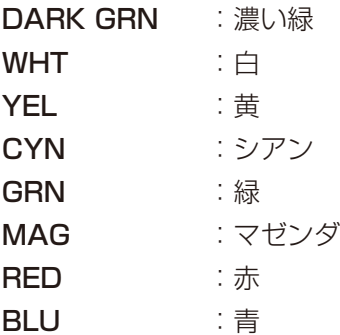

## STEP5

[RETURN]にカーソルを合わせて、操作ボタンを押します。 →設定が保存され、前の画面に戻ります。

## ■ BLC (逆光補正)の設定をする

映像の暗い部分を指定して、その部分を見やすくします。 逆光補正する領域を設定します。

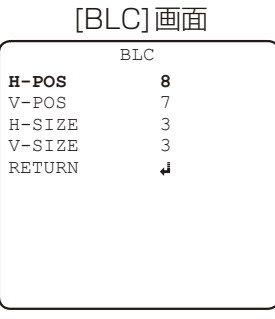

## STEP1

[BACKLIGHT]にカーソルを合わせて[BLC]を選択し、操作ボタンを押します。 → [BLC]画面が表示されます。

## STEP2

逆光補正の矩形領域を以下から設定します。 →設定した矩形領域が白枠で表示されます。 H-POS(初期設定:8):領域の左上の水平位置を0~20の範囲で設定します。

V-POS (初期設定:7):領域の左上の垂直位置を0~20の範囲で設定します。

H-SIZE(初期設定:3):領域の水平長さを0~20の範囲で設定します。

V-SIZE(初期設定:3):領域の垂直長さを0~20の範囲で設定します。

## H-POS H-SIZE V-SIZE V-POS

#### STEP3

[RETURN]にカーソルを合わせて、操作ボタンを押します。

→設定が保存され、前の画面に戻ります。

## ■ WDR (ワイドダイナミックレンジ)の設定をする

照度差がある被写体でも明るさを補正し、自然な映像で確認できます。

## WDR (ワイドダイナミックレンジ)機能について

撮影する場所の明るい部分と暗い部分の差が大きいと、カメラは明 るい部分に合わせてシャッタースピードを設定してしまうため、暗 い部分が暗くて見えなくなってしまいます。逆に暗い部分にシャッ タースピードを合わせると、明るい部分が白く飛んで見えなくなっ てしまいます。

明るい部分に対しては早いシャッタースピードの画像と暗い部分に 対しては遅いシャッタースピードの画像の2枚の画像をデジタル処 理で合成し、明るい部分も暗い部分も忠実に再現する機能をWDR(ワ イドダイナミックレンジ)機能といいます。

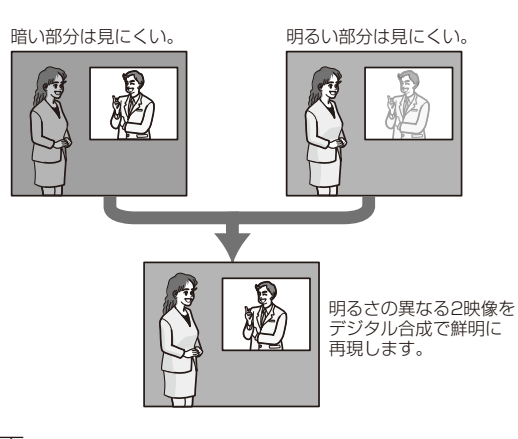

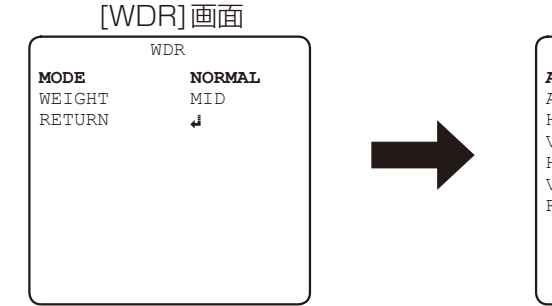

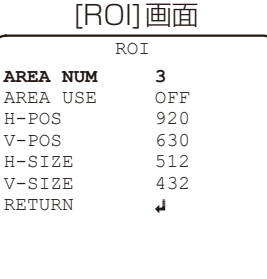

## STEP1

[BACKLIGHT]にカーソルを合わせて「WDR」を選択し、操作ボタンを押します。 → [WDR]画面が表示されます。

## STEP2-1

[MODE]にカーソルを合わせて、以下から設定します。

NORMAL(初期設定):WDRの対象を画面全体にします。

ROI : WDRの対象領域を最大4つまで設定します。

## STEP<sub>2-2</sub>

「ROI」(Region of Interest)を設定した場合、[ROI]画面で対象とする領域を設定します。 →設定した領域が枠で表示されます。

AREA NUM : 4つの領域を0~3で設定します。 H-Pos

- AREA USE : 有効にするかどうかをON/OFF (初期設定)で設定します。 v-Pos
- H-POS : 領域の左上の水平位置を0~1920の範囲で設定します。
- V-POS : 領域の左上の垂直位置を0~1080の範囲で設定します。
- H-SIZE : 領域の水平長さを0~1920の範囲で設定します。

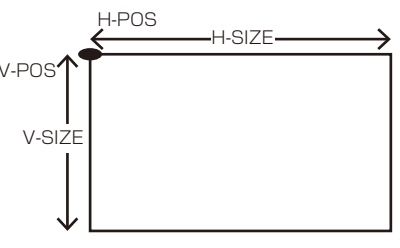

V-SIZE : 領域の垂直長さを0~1080の範囲で設定します。

## STEP3

[WEIGHT]にカーソルを合わせて、被写体の照度差のレベルを以下から設定します。 LOW :照度差が小さい被写体を白とびや黒つぶれなく撮影できます。 MID(初期設定):中間の明るさ部分が階調豊かに撮影できます。

HIGH :照度差が大きい被写体を白とびや黒つぶれなく撮影できます。

## STEP4

[RETURN]にカーソルを合わせて、操作ボタンを押します。

→設定が保存され、前の画面に戻ります。

# カメラの白黒モードに関する設定を行う[BW MODE]

カメラの映像の白黒モードに関する設定を行います。 [MENU]画面を表示して設定を行います。 表示のしかたは6ページをお読みください。

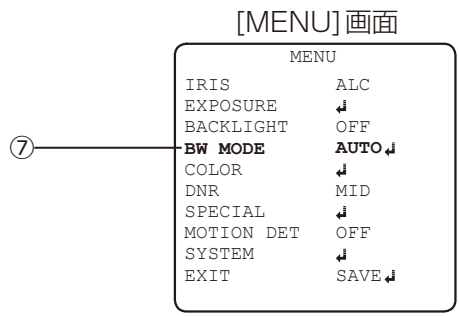

## **⑦** 白黒モードを設定する[BW MODE]

白黒モードを以下から設定します。

AUTO(初期設定):画面の明るさ(照度)により、カラー映像と白黒映像を自動的に切り換えます。 暗い場合は白黒映像に、明るい場合はカラー映像になります。

ON : 白黒映像を表示します。

OFF : カラー映像を表示します。

## ■ AUTOの設定をする

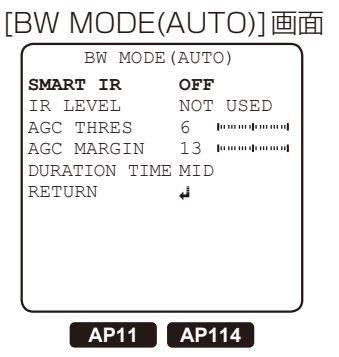

#### [BW MODE(AUTO)]画面

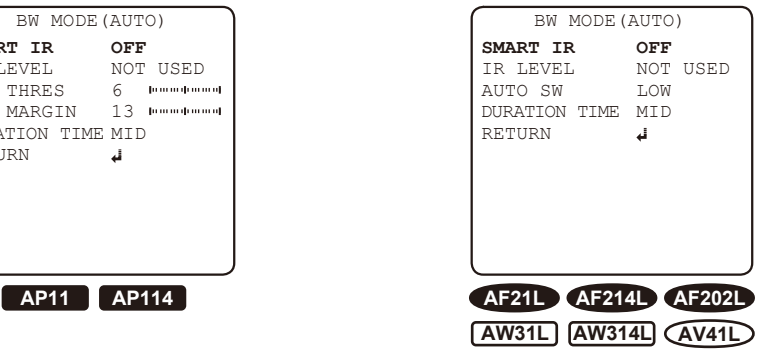

## STEP<sub>1</sub>

[BW MODE]にカーソルを合わせて「AUTO」を選択し、操作ボタンを押します。 → [BW MODE(AUTO)]画面が表示されます。

## STEP2

[SMART IR]にカーソルを合わせて、白飛び抑制機能(赤外線照明で顔などが白く飛んだ映像を調整する機能)を使 用するかの設定をします。

ON : 白飛び抑制機能を使用します。

OFF(初期設定):白飛び抑制機能を使用しません。

## STEP3

[IR LEVEL]にカーソルを合わせて、[SMART IR]のレベルを設定します。 NOT USED (初期設定): [SMART IR]が「OFF」の場合にこの設定になり、[IR LEVEL]は設定できません。 0 ~20 :[SMART IR]のレベルを0~20(初期設定:10)の範囲で設定します。

## メモ

● [IR LEVEL1のレベルと「BACKLIGHT1の設定値との組み合わせで、映像が乱れる場合があります。 その場合は、[IR LEVEL]のレベルを下げてください。

#### STEP4

#### **AP11 AP114**

[AGC THRES]にカーソルを合わせて、AGC(オートゲインコントロール)のしきい値を設定します。 0~20(初期設定:6):カラー映像と白黒映像の自動切り換えのAGCしきい値を0~20の範囲で設定します。

#### **AF21L AF214L AF202L AW31L AW314L AV41L**

[AUTO SW]の設定は、「LOW」のままご使用ください。 LOW(初期設定):明るい環境では自動的にカラー映像になり、暗い環境では自動的に白黒映像になります。 HIGH :明るい環境では自動的に白黒映像になり、暗い環境では自動的にカラー映像になります。

#### STEP5

#### **AP11 AP114**

[AGC MARGIN]にカーソルを合わせて、AGCマージンを設定します。 0~20 (初期設定:13):カラー映像と白黒映像の自動切り換えのAGCマージンを0~20の範囲で設定します。

#### メモ

●カラー映像と白黒映像の切り換わる照度は、「AGC THRES」を基準に「AGC MARGIN」を加えた値になります。

#### STEP6

[DURATION TIME]にカーソルを合わせて、カラー映像と白黒映像を切り換えるまでの時間を設定します。

LOW :約1秒で切り換えます。

MID(初期設定):約5秒で切り換えます。

HIGH :約20秒で切り換えます。

#### メモ

●実際の切り換え時間は環境によって変わります。

## STEP7

[RETURN]にカーソルを合わせて、操作ボタンを押します。 →設定が保存され、前の画面に戻ります。

#### メモ

#### **AP11 AP114**

●ご使用の環境によっては自動切り換えが白黒⇔カラーを繰り返す動作をする場合があります。 その場合は[AGC THRES] [AGC MARGIN]を調整して、切り換え動作が安定するようにしてください。 ■ ONの設定をする

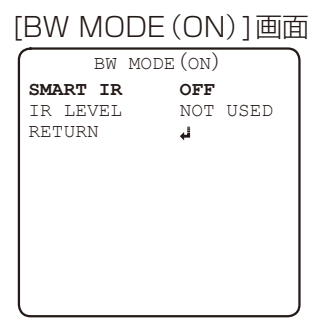

## STEP1

[BW MODE]にカーソルを合わせて「ON」を選択し、操作ボタンを押します。 → [BW MODE (ON)]画面が表示されます。

## STEP2

[SMART IR]にカーソルを合わせて、白飛び抑制機能(赤外線照明で顔などが白く飛んだ映像を調整する機能)を使 用するかの設定をします。

ON : 白飛び抑制機能を使用します。

OFF(初期設定):白飛び抑制機能を使用しません。

## STEP3

[IR LEVEL]にカーソルを合わせて、[SMART IR]のレベルを調整します。 NOT USED(初期設定):[SMART IR]が「OFF」の場合にこの設定になり、[IR LEVEL]は設定できません。 **0 ~20 : [SMART IR]のレベルを0~20 (初期設定:10)の範囲で設定します。** 

## STEP4

[RETURN]にカーソルを合わせて、操作ボタンを押します。 →設定が保存され、前の画面に戻ります。

# カメラのカラーモードに関する設定を行う[COLOR]

カメラの映像のホワイトバランスとクロマレベルに関する設定を行います。 [MENU]画面から[COLOR]画面を表示して設定を行います。 表示のしかたは6ページをお読みください。

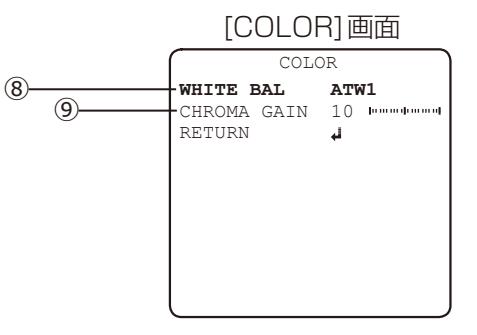

## **⑧** ホワイトバランスの調整方法を設定する[WHITE BAL]

ホワイトバランスの調整方法を以下から選択します。

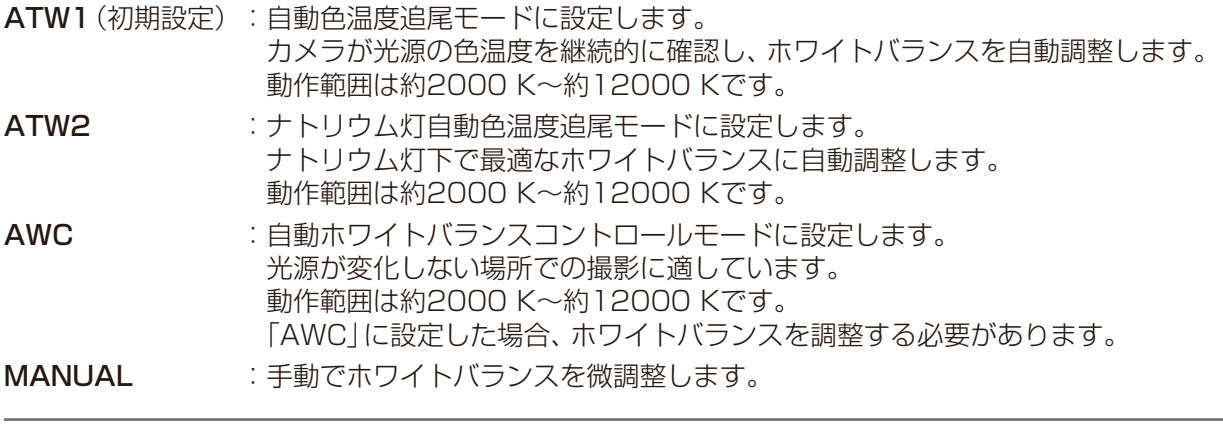

## メモ

以下の条件に該当する場合、忠実に色を再現できないことがあります。

- ●被写体の大部分が濃い色の場合
- ●光源が抜けるような青空や夕暮れ時の太陽の場合
- ●被写体を照らす照度が不足している場合

## ■ AWCの設定をする

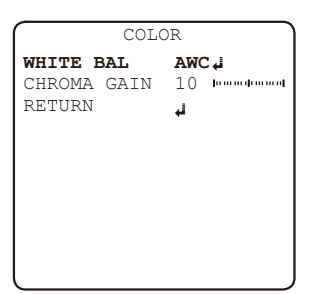

## STEP1

[WHITE BAL]にカーソルを合わせて「AWC」を選択し、操作ボタンを2秒以上押し続けます。 →「PUSHING」が表示され、約3秒でホワイトバランスの調整が終了します。

## メモ

●レコーダー側のディスプレイ画面上からマウスを使って操作した場合は、カメラ操作画面上の「決定]ボタン をクリックします。 「PUSHING」表示が残りますが、下のメニュー設定に移動すると、「PUSHING」表示が「AWC」表示に変わ ります。

## STEP2

映像を見ながら希望するホワイトバランスになったところで、操作ボタンをはなします。

## STEP3

[RETURN]にカーソルを合わせて、操作ボタンを押します。 →設定が保存され、前の画面に戻ります。

## ■ MANUALの設定をする

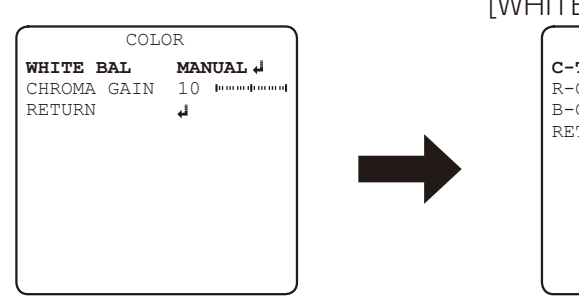

[WHITE BAL](MANUAL)画面

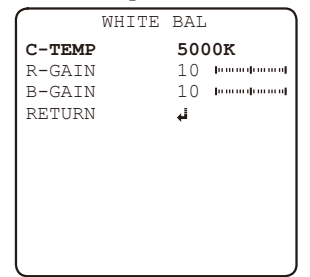

## STEP1

[WHITE BAL]にカーソルを合わせて「MANUAL」を選択し、操作ボタンを押します。 → [WHITE BAL] (MANUAL)画面が表示されます。

## STEP<sub>2</sub>

ホワイトバランスを設定します。

C-TEMP(初期設定:5000 K) :照明の色温度に合わせて、3000 K/5000 K/8000 Kから設定します。 R-GAIN (初期設定: 10) : 赤色レベルを0~20の範囲で調整します。 数字が大きい方向は色が濃くなり、小さい方向は色が薄くなります。 B-GAIN(初期設定:10) : 青色レベルを0~20の範囲で調整します。

数字が大きい方向は色が濃くなり、小さい方向は色が薄くなります。

## STEP3

[RETURN]にカーソルを合わせて、操作ボタンを押します。 →設定が保存され、前の画面に戻ります。

## **⑨** クロマレベル(色の濃さ)を調整する[CHROMA GAIN]

カメラ映像の色の濃さを0~20(初期設定:10, **AF202L** 12)の範囲で設定します。 値が大きくなると色が濃くなり、小さくなると色が薄くなります。 調整はモニターの映像を見ながら行います。

# カメラのデジタルノイズリダクション機能に関する設定を行う[DNR]

カメラのデジタルノイズリダクション機能に関する設定を行います。 [MENU]画面を表示して設定を行います。 表示のしかたは6ページをお読みください。

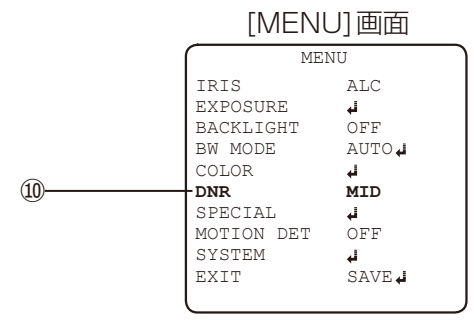

## **⑩** デジタルノイズリダクション機能を設定する[DNR]

DNR(デジタルノイズリダクション)機能は低照度のときのノイズを自動的に低減します。 ノイズリダクション効果のレベルを以下から設定します。

- LOW : ノイズ低減効果小 (残像小)
- MID(初期設定):ノイズ低減効果中(残像中)
- HIGH :ノイズ低減効果高(残像高)
- OFF : DNR機能を使用しない。

# 特別メニューに関する設定を行う[SPECIAL]

カメラの画質に関する設定や映像表示、プライバシーゾーンの設定など、特別メニューの設定を行います。 [MENU]画面から[SPECIAL]画面を表示して設定を行います。 表示のしかたは6ページをお読みください。

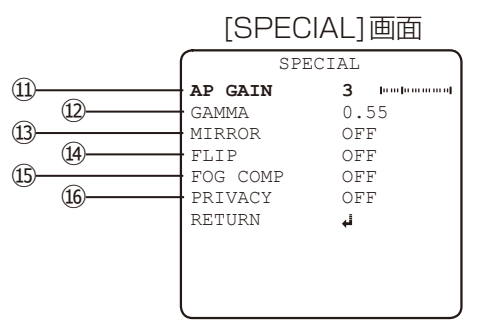

## **⑪** アパーチャーレベルを調整する[AP GAIN]

アパーチャーレベルを0~10(初期設定:3)の範囲で設定します。 値が大きくなるとシャープな映像になり、小さくなるとソフトな映像になります。 調整はモニターの映像を見ながら行います。

## **⑫** ガンマ値を調整する[GAMMA]

映像出力の明るさを補正するガンマ値を以下から設定します。 ディスプレイの特性により映像表示が不自然になる場合、たとえば暗いところをより明るくしたいときは、小さい値 に設定します。 0.45/0.55(初期設定)/0.65/0.75

## メモ

● [SHUTTER]機能を「FLICKERLESS |に設定すると、ガンマ値は0.65に固定されます。

## **⑬** 映像を左右反転表示する[MIRROR]

映像を左右反転させるかどうかを設定します。

- ON :映像を左右反転表示します。
- OFF(初期設定):映像を左右反転表示しません。

## **⑭** 映像を上下反転表示する[FLIP]

- 映像を上下反転させるかどうかを設定します。
- ON :映像を上下反転表示します。
- OFF(初期設定):映像を上下反転表示しません。

## **⑮** 霧補正を設定する[FOG COMP]

霧補正機能を使用すると、霧発生時など映像がかすむ場合に、デジタル映像処理によって映像を見やすく補正するこ とができます。

霧補正機能を有効にするかどうかをON/OFFで設定します。

[BACKLIGHT]の「WDR」を設定した場合は設定できません。

ON : 霧補正機能を有効にします。

OFF(初期設定):霧補正機能を停止します。

## ■ ONの設定をする

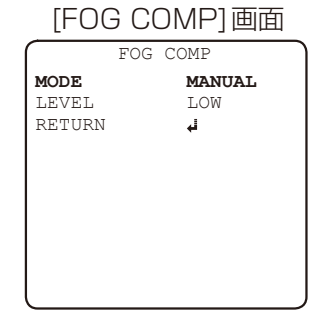

## STEP1

[FOG COMP]にカーソルを合わせて「ON」を選択し、操作ボタンを押します。 → [FOG COMP]画面が表示されます。

## STEP2

[MODE]にカーソルを合わせて、以下から設定します。

MANUAL(初期設定): 霧補正機能を動作させます。 霧補正レベルを[LEVEL]で調整できます。 AUTO : 霧補正レベルは、設定されている「LEVEL1の範囲内で自動で調整します。

## STEP3

[MODE]で「MANUAL」を設定した場合に、霧補正レベルを設定します。 [LEVEL]にカーソルを合わせて、操作ボタンでLOW(初期設定)/MID/HIGHを設定します。

## STEP4

[RETURN]にカーソルを合わせて、操作ボタンを押します。 →設定が保存され、前の画面に戻ります。

## **⑯** プライバシーゾーンを設定する[PRIVACY]

撮影場所(画面)の中に映したくない部分がある場合、その部分を隠す(プライバシーゾーン)ことができます。 プライバシーゾーンは16か所まで設定できます。

プライバシーゾーン機能を使用するかどうかを設定します。

ON :プライバシーゾーン機能を使用します。

OFF(初期設定):プライバシーゾーン機能を使用しません。

## ■ ONの設定をする

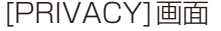

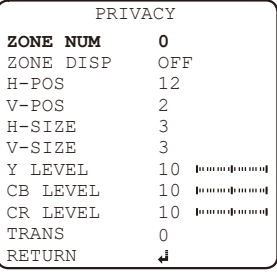

## STEP1

[PRIVACY]にカーソルを合わせて「ON」を選択し、操作ボタンを押します。 → [PRIVACY]画面が表示されます。

### STEP<sub>2</sub>

[ZONE NUM]にカーソルを合わせて、設定するゾーン番号0~15を選択します。

## STEP3

[ZONE DISP]にカーソルを合わせて、プライバシーゾーンを有効にするかどうかをON/OFF(初期設定)で設定 します。

→「ON」に設定すると、映像にプライバシーゾーンが表示され、以下の表示位置の 設定ができます。

**H-POS** :プライバシーゾーンの左上の水平方向の位置を0~60の範囲で設定します。<sup>V-POS</sup>

V-POS :プライバシーゾーンの左上の垂直方向の位置を0~34の範囲で設定します。

H-SIZE :プライバシーゾーンの水平方向の長さを0~60の範囲で設定します。

V-SIZE :プライバシーゾーンの垂直方向の長さを0~34の範囲で設定します。

#### STEP4

プライバシーゾーンの輝度、色、透過レベルを以下の項目で設定します。 映像に表示されるプライバシーゾーンを見ながら、設定します。 Y LEVEL (初期設定: 10) : 輝度レベルを0~20の範囲で設定します。 CB LEVEL(初期設定:10) :青色レベルを0~20の範囲で設定します。 CR LEVEL(初期設定:10) :赤色レベルを0~20の範囲で設定します。 TRANS(初期設定:0) : 透過レベルを0~3の範囲で設定します。

#### STEP5

[RETURN]にカーソルを合わせて、操作ボタンを押します。 →設定が保存され、前の画面に戻ります。

#### メモ

●プライバシーゾーンを消去する場合は、消去したいゾーン番号を選択し、 [ZONE DISP]を [OFF] に設定します。

24

## H-POS  $H$ CIZE V-SIZE

# カメラの動作検知機能に関する設定を行う[MOTION DET]

カメラの動作検知機能に関する設定を行います。 [MENU]画面から[MOTION DET]画面を表示して設定を行います。 表示のしかたは6ページをお読みください。

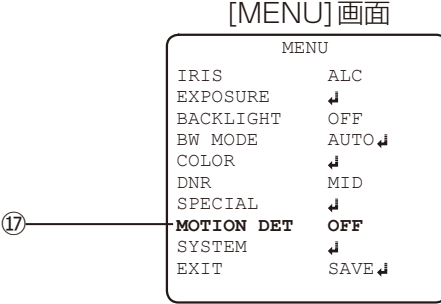

## **⑰** 動作検知機能を設定する[MOTION DET]

物体の動きを検知して、検知した部分を赤色で表示したり、メッセージを表示したりします。 カメラの動作検知の結果を画面に表示したいときに設定します。 動作検知エリアは最大4つまで設定できます。動作検知機能を有効にするかどうかを設定します。

ON :動作検知機能を有効にします。

OFF(初期設定):動作検知機能を停止します。

## ■ ONの設定をする

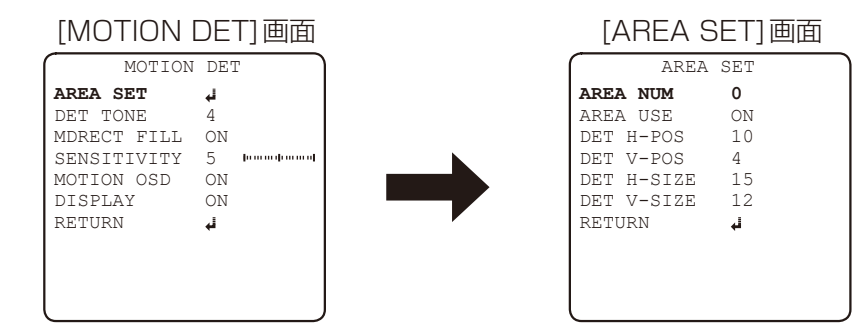

## STEP1

[MOTION DET]にカーソルを合わせて「ON」を選択し、操作ボタンを押します。 → [MOTION DET]画面が表示されます。

## STEP2-1

[MOTION DET]画面で[AREA SET]にカーソルを合わせて、操作ボタンを押します。 → [AREA SET]画面が表示されます。

## STEP2-2

[AREA NUM]にカーソルを合わせて、設定する動作検知エリアを0~3で選択します。

## STEP2-3

[AREA USE]にカーソルを合わせて、動作検知を使用するかどうかをON/OFFで設定します。 →「ON」に設定すると、動作検知エリアの枠が表示され、以下でエリアを設定します。

DET H-POS :動作検知エリアの左上の水平方向の位置を0~60の範囲で 設定します。 DET H-POS DET H-SIZE DET V-SIZE DET V-POS : 動作検知エリアの左上の垂直方向の位置を0~34の範囲で DET V-POS 設定します。 DET H-SIZE :動作検知エリアの水平方向の長さを0~60の範囲で設定します。 DET V-SIZE :動作検知エリアの垂直方向の長さを0~34の範囲で設定します。

25

## カメラの動作検知機能に関する設定を行う[MOTION DET](つづき)

## STEP3

[RETURN]にカーソルを合わせて、操作ボタンを押して[MOTION DET]画面に戻ります。

## STEP4

[DET TONE]にカーソルを合わせて、動作検知エリア外の映像の透過度を設定します。

- 0 :透過が濃く、白色で映像が表示されません。
- 1 : 透過を少し濃く表示します。
- 2 : 透過を薄く表示します。
- 3 : 透明表示されます。
- 4(初期設定):動作検知エリアの枠のみ表示されます。

### STEP5

[MDRECT FILL]にカーソルを合わせて、動作検知時の検知エリアの表示方法を設定します。

ON(初期設定):検知時にエリアを赤色で表示します。

OFF : 検知時にエリアを赤枠で表示します。

#### STEP6

[SENSITIVITY]にカーソルを合わせて、検知感度レベルを0~10(初期設定:5)の範囲で設定します。 設定値が大きいほど、動きを感知しやすくなります。 動作検知すると検知した部分が赤に変わりますので、検知感度レベルを確認することができます。

#### STEP7

[MOTION OSD]にカーソルを合わせて、動作検知時に検知エリアを表示するかどうかを設定します。 検知エリアの表示方法は[MDRECT FILL]で設定します。

ON(初期設定):検知エリアを表示します。

OFF : 検知エリアを表示しません。

#### STEP8

[DISPLAY]にカーソルを合わせて、映像に検知メッセージを表示するかどうかを設定します。

ON(初期設定):動作検知時に映像に「WINDOW番号 MOTION !!!」(番号はエリア番号0~3)を表示します。 複数エリアを同時に検知すると「WINDOWS MOTION !!!」を表示します。

OFF : 動作検知時に映像にメッセージを表示しません。

## STEP9

[RETURN]にカーソルを合わせて、操作ボタンを押します。 →設定が保存され、前の画面に戻ります。

#### 重要

以下のような場合、検知しなかったり、誤検知したりすることがあります。

検知エリアや感度を調整して使用してください。

- ●背景と動いている被写体に輝度(明るさ)の差がない、または明るさの変化が大きい場合
- ●レンズなどに汚れや水滴が付いている場合
- ●夜間など映像の輝度が低い場合
- ●被写体がカメラに向かってまっすぐ移動している場合
- ●被写体の動きが早すぎたり遅すぎたりする場合
- ●被写体が小さすぎたり大きすぎたりする場合
- ●移動物体が多すぎる場合
- ●窓越し、路面の照り返しなど光の反射がある場合
- ●カメラが揺れている場合
- ●日光、車のヘッドライトなどの外光が入る場合
- ●蛍光灯がちらつく場合

# カメラのシステムに関する設定を行う[SYSTEM]

モニター出力、ペデスタルレベル、色空間選択、カラーバー表示、カメラタイトルなどカメラシステムに関する設定 を行います。

[MENU]画面から[SYSTEM]画面を表示して設定を行います。

表示のしかたは6ページをお読みください。

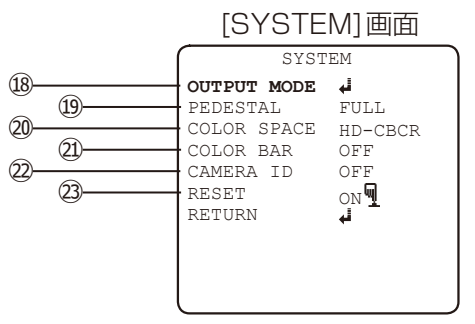

## **⑱** モニター出力を設定する[OUTPUT MODE]

カメラのVIDEO OUT端子に関する設定をします。

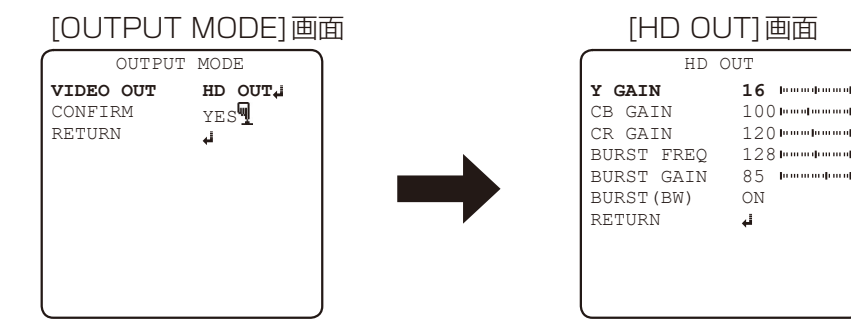

## STEP<sub>1</sub>

[VIDEO OUT]にカーソルを合わせて、以下から設定します。

HD OUT (初期設定): VIDEO OUT端子からHDフォーマットで出力されます。

**SD OUT :VIDEO OUT端子からNTSCフォーマットで出力されます。** MONITOR OUT端子からは出力されません。

「SD OUT」を設定した場合は、[STEP4]を実施してください。

## 重要

● [BACKLIGHT]を [WDR] に設定している場合、 [SD OUT] に設定しないでください。 「SD OUT」に設定すると、VIDEO OUT端子から映像が出力されません。 映像が出力されなくなった場合、約90秒間操作しないで、オンスクリーンメニューが自動的に閉じるまで 待ってください。

## メモ

- ●「HD OUT」に設定した場合、MONITOR OUT端子はNTSCフォーマットで出力されます。
- ●MONITOR OUT端子は設置時の画角調整用にのみ使用してください。
- **④202D** HD OUT専用機です。[VIDEO OUT]切り換え機能は使用できません。

## STEP<sub>2-1</sub>

[VIDEO OUT]にカーソルを合わせて、「HD OUT」を選択し、操作ボタンを押します。 → [HD OUT]画面が表示されます。

## STEP2-2

[HD OUT]の項目を操作ボタンで設定します。 Y GAIN (初期設定: 16) : "輝度ゲインのレベルを0~32の範囲で設定します。 CB GAIN (初期設定:100, **AF202L** 70) :青色ゲインのレベルを0~255の範囲で設定します。 CR GAIN (初期設定:120, **AF202L** 110) :赤色ゲインのレベルを0~255の範囲で設定します。 BURST FREQ(初期設定:128):バースト周波数を0~255の範囲で設定します。 レコーダーと接続し、同期が取れない場合に調整します。 設定値によっては、同期が外れて、カラーが白黒になる場合があります。 BURST GAIN (初期設定:85, **AF202L** 90) :バーストゲインのレベルを0~128の範囲で設定します。 レコーダーと接続し、同期が取れない場合に調整します。 設定値によっては、同期が外れて、色が実際の色と異なったり、カラーが白黒に なる場合があります。 BURST(BW)(初期設定:ON) :白黒映像時にバースト信号を出力するかをON/OFFで設定します。 また、白黒映像時に、ON設定で選択メニューはカラー時と同じように黄色にハイ ライトされます。 OFF設定時はグレーになります。

#### メモ

●色同期信号がない場合に、カメラ映像を白黒モードで表示するとモニターまたはビデオの種類によっては正 常に映像を表示できません。 この場合、[BURST(BW)] を「ON」に設定します。

## STEP3

[RETURN]にカーソルを合わせて、操作ボタンを押して[OUTPUT MODE]画面に戻ります。

## STEP4

[OUTPUT MODE]画面で[CONFIRM]にカーソルを合わせて、操作ボタンを長押しすると、VIDEO OUT端子(黒) にSD映像が切り換わるため、MONITOR OUT端子(黄)からの信号出力がなくなります。 この時点では設定はまだ確定していないため、約90秒時間がたつとVIDEO OUT端子(黒)はHD OUTに戻ります。

## STEP5

モニターの入力端子との接続をMONITOR OUT端子(黄)からVIDEO OUT端子(黒)へ変更を行います。 オンスクリーンメニューで[RETURN]にカーソルを合わせて、操作ボタンを押して[MENU]画面に戻ります。 [EXIT]にカーソルを合わせて、操作ボタンを押します。 →設定が保存され、前の画面に戻ります。

## **⑲** ペデスタルレベルを調整する[PEDESTAL]

映像の黒レベルを調整します。 調整はモニターの映像を見ながら行います。

## STEP1

[PEDESTAL]にカーソルを合わせて、以下から設定します。

FULL(初期設定):映像によって自動的に明るさを調整します。

COMP : 「FULL」モードにオフセットを加えた明るさになります。

USER :手動で明るさを0~32(初期設定:16)の範囲で調整できます。

## カメラのシステムに関する設定を行う[SYSTEM](つづき)

### STEP2

[PEDESTAL]で「USER」を設定した場合は、オフセットを0~32(初期設定:16)の範囲で設定します。 数字を大きくすると映像が明るくなります。 小さくすると映像が暗くなります。

[PEDESTAL](USER)画面

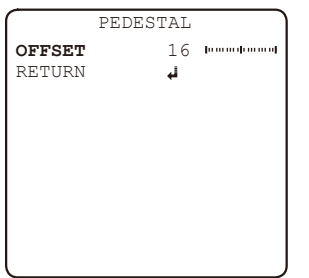

## STEP3

[RETURN]にカーソルを合わせて、操作ボタンを押します。 →設定が保存され、前の画面に戻ります。

## **⑳** 色空間を設定する[COLOR SPACE]

通常は「HD-CBCR」を使用します。

システムとして運用するなど、カメラごとに色合いの調整が必要な場合は、設定を変えてご使用ください。

HD-CBCR(初期設定):標準色になります。

YUV : 赤色が濃くなります。

SD-CBCR :赤色が橙色寄りになります。

## **㉑** カラーバーを表示する[COLOR BAR]

映像にカラーバーを表示します。 モニターの色の調整などの際に使用します。 [COLOR BAR]にカーソルを合わせて、以下から設定します。 **ON :カラーバーをモニター出力します。** OFF(初期設定):カメラの映像をモニターに出力します。

## **㉒** カメラタイトルを設定する[CAMERA ID]

カメラタイトルを設定します。

カメラの設置場所などを表すタイトルを英字・数字・記号・カタカナで作成し、画面上に表示します。 カメラタイトルは最大16文字まで設定できます。 カメラ側の操作ボタンを使って設定する場合は、長押しで早送りができます。

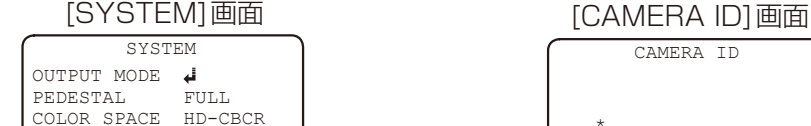

OFF **OFF**  $\mathbb{C}^{\mathbb{N}}$ 

COLOR BAR **CAMERA ID** RESET RETURN

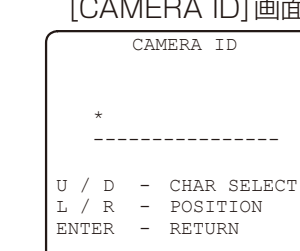

## カメラのシステムに関する設定を行う[SYSTEM](つづき)

## **STEP1**

[CAMERA ID]にカーソルを合わせて、表示位置を以下から設定します。 → [CAMERA ID]画面が表示されます。

- LEFT DOWN : カメラタイトルを左下に表示します。
- LEFT UP : カメラタイトルを左上に表示します。
- RIGHT UP : カメラタイトルを右上に表示します。

RIGHT DOWN : カメラタイトルを右下に表示します。

OFF(初期設定): カメラタイトルを表示しません。

## 重要

● [CAMERA ID]が「OFF | の場合、カメラタイトルを設定しても表示されません。

## STEP2

[CAMERA ID]画面で操作ボタンの上下で設定したい文字を選択します。 (初期設定:すべて空白)

#### <文字入力について>

- ●操作ボタンを右(R)または左(L)に動かし、入力位置(\*印)を移動します。
- 操作ボタンを上(U)または下(D)に動かし、入力する文字を選択します。
- ●入力した文字を消したいときは、操作ボタンを上下に動かし、「SPACE」(空白)を選択します。
- ●操作ボタンの上に動かしたときに表示される文字の順番は、「英字|「数字|「記号|「カタカナ|の順になります。 操作ボタンの下に動かしたときは逆の順番に表示されます。

## STEP3

入力が完了したら、操作ボタンを押します。 → [SYSTEM]画面に戻ります。

#### STEP4

[RETURN]にカーソルを合わせて、操作ボタンを押します。 →設定が保存され、前の画面に戻ります。

## **㉓** 初期設定に戻す[RESET]

メニューの設定内容をすべて初期設定に戻します。 [RESET] にカーソルを合わせて、操作ボタンを左に2回、右に2回倒したあと、操作ボタンを「PUSHING」が表示 されるまで長押しします。 →初期設定に戻ります。

# カメラの設定を保存し、[MENU]画面を消去する[EXIT]

カメラの設定を保存し、[MENU]画面を消去します。 表示のしかたは6ページをお読みください。

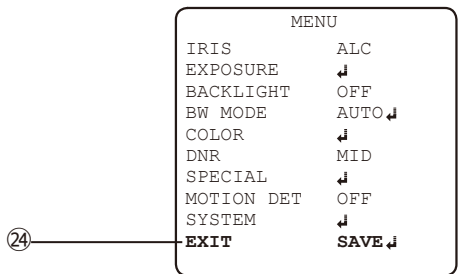

## **㉔** 設定を保存し、[MENU]画面を消去する[EXIT]

[EXIT] にカーソルを合わせて、操作ボタンを押します。 → [MENU]画面で変更した設定を保存し、[MENU]画面を閉じます。

■使いかた・お手入れ・修理などは、まず、お買い求め先へご相談ください。

■その他ご不明な点は下記へご相談ください。

パナソニック システムお客様ご相談センター

電話 ジャル 00 0120-878-410 受付:9時~17時30分 (土・日・祝祭日は受付のみ) 携帯·PHS OK ※携帯電話・PHSからもご利用になれます。

ホームページからのお問い合わせは https://panasonic.biz/cns/cs/cntctus/

ご使用の回線(IP電話やひかり電話など)によっては、回線の混雑時に数分で切れる場合があります。

## 【ご相談窓口におけるお客様の個人情報のお取り扱いについて】

パナソニック株式会社およびグループ関係会社は、お客様の個人情報をご相談対応や修理対応などに利用させてい ただき、ご相談内容は録音させていただきます。また、折り返し電話をさせていただくときのために発信番号を通 知いただいております。なお、個人情報を適切に管理し、修理業務等を委託する場合や正当な理由がある場合を除き、 第三者に開示・提供いたしません。個人情報に関するお問い合わせは、ご相談いただきました窓口にご連絡ください。

## パナソニックi-PROセンシングソリューションズ株式会社

〒812-8531 福岡県福岡市博多区美野島四丁目1番62号